# **Step by Step Guide OSV Lessons on Flipgrid**

### To Create Your FREE Flipgrid Account

Go to www.flipgrid.com Download the Flipgrid App Select "Educator Signup" OR Flipgrid Enter a Flip Code

Select "Educator

Dashboard" then

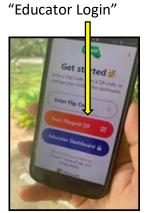

Step 1: Sign up by logging in with your Google or Microsoft account.

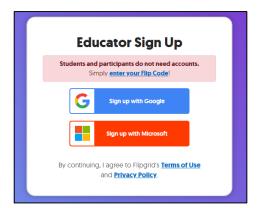

Tip: If you don't have either account you can create a free Gmail account.

Step 2: Share a little about yourself and then click "Let's Go"

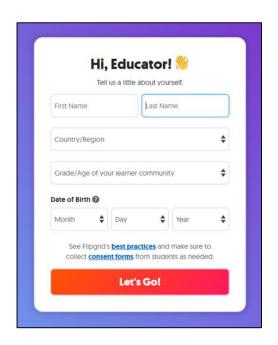

## **How to Create a Group**

Once you create your account you can begin creating your groups. Typically you create one group per grade. Click "Create a Group"

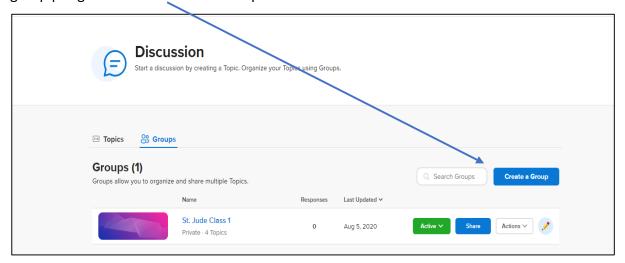

- Name your group (Ex. St. Jude Grade 1)
- 2. Customize your Flipcode (your students will need this to access the group)
- Select Group Type (Typically : Username)
- Click "Next"

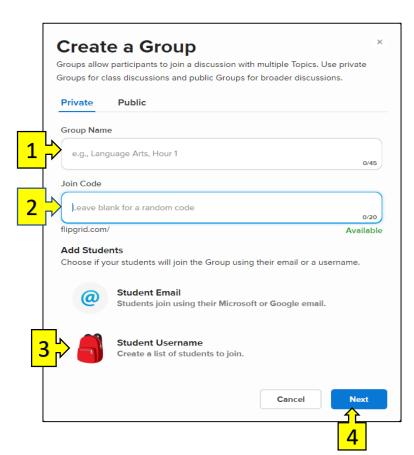

You will then be prompted to add your students. You can add them through a CSV file or manually. To upload a **CSV file** click link.

### To add students manually:

- 1. Add student first and last name.
- Assign each student a username (Can be very simple. They will need this to access the group)
- Click "Add" then repeat until all students are added
- Guest Password this allows you to share a single topic as a view-only, if you would like
- 5. Click "Next"

You will be asked if you want to duplicate a topic. Recommend "Skip for Now", however if you have a topic that you have already created and are going to include it in this Group as well you can choose the topic in the drop down. It will not duplicate any videos you have created.

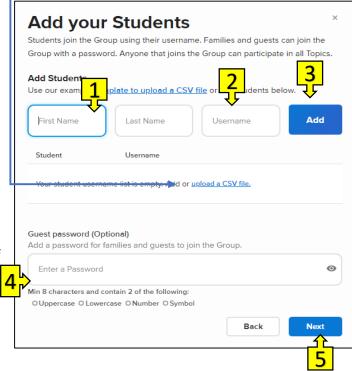

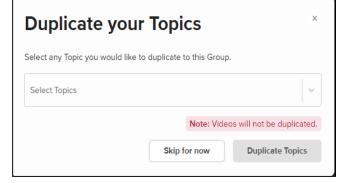

Now you are ready to customize your Group. Click "Go to Group" \_\_\_\_\_

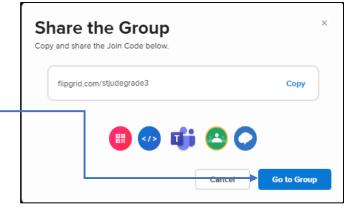

Created groups can be found in the "Discussion" section at the top of the screen.

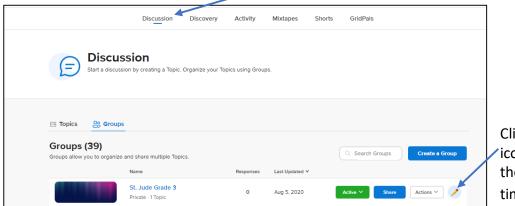

Click the pencil icon to customize the group at any time.

You have two options for adding content to a group. Create one from scratch or choose a topic from the Discovery and customize it as you wish.

## **Accessing OSV Lessons in the Discovery Tab**

Click on "Discovery" at the top of the screen.

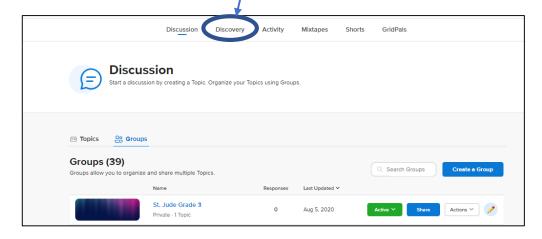

Once you are in the Discovery tab, use the "Search" to find the program you are using or click on the links\* shared on next page.

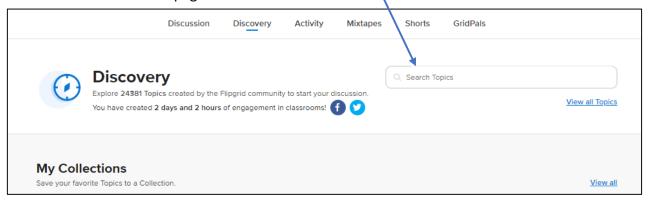

### **OSV Programs in Flipgrid Discovery Library**

#### Allelu! Early Childhood

Allelu! Pre K-3 - Allelu! Pre K-3

Allelu! Pre K-4 - Allelu! Pre K-4

Allelu! Kindergarten - Allelu! Kindergarten

#### Alive in Christ

Grade 1 - Alive in Christ Grade 1

Grade 2 - Alive in Christ Grade 2

Grade 3 - Alive in Christ Grade 3

Grade 4 - Alive in Christ Grade 4

Grade 5 - Alive in Christ Grade 5

Grade 6 - Alive in Christ Grade 6

Grade 7 - Alive in Christ Grade 7

Grade 8 - Alive in Christ Grade 8

Multi-Age Family Lessons (All grades in one grid with family lesson)

OSV FlipGrid for Alive in Christ Multi-age Family Lessons

#### Vivos en Cristo

Nivel A - Vivos en Cristo Nivel A- Grade 1

Nivel B - Vivos en Cristo Nivel B- Grade 2

Nivel C - Vivos en Cristo Nivel C- Grade 3

Nivel D - Vivos en Cristo Nivel D- Grade 4

Nivel E - Vivos en Cristo Nivel E- Grade 5

Nivel F - Vivos en Cristo Nivel F- Grade 6

Lecciones Familiares de Varias Edades/Multi-age Family Lessons (Todos los grados en un

solo grupo para un fácil acceso familiar) - Vivos en Cristo la Familia

#### **Young Adolescents Faith Guidebooks**

Revelation - Alive in Christ Adolescent- Revelation

Morality - Alive in Christ Adolescent- Morality

Kingdom of God - Alive in Christ Adolescent- Kingdom of God

Sacraments - Alive in Christ Adolescent- Sacraments

Jesus Christ - Alive in Christ Adolescent- Jesus Christ

Trinity - Alive in Christ Adolescent- Trinity

The Church - Alive in Christ Adolescent - The Church

#### **Encounter with Christ Sacrament Preparation**

**Eucharist - Encounter with Christ- Eucharist** 

Reconciliation - Encounter with Christ-Reconciliation

#### Encuentro con Cristo

Eucaristía - Encuentro con Cristo- Eucaristia

Reconciliación - Encuentro con Cristo-Reconciliacion

## Save Lesson/Topic to Your Group

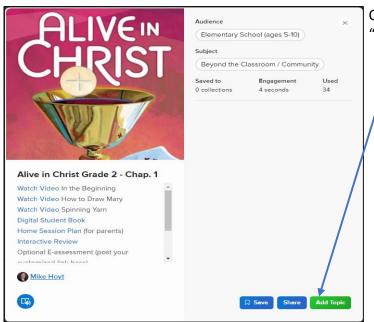

Once you find desired lesson/topic, click "Add Topic".

Tip: Add the OSV topics to your groups starting with Chap. 21 and go backwards. The chapters stack on top of each other. If you add them backwards into your grade level groups, they will be in numerical order.

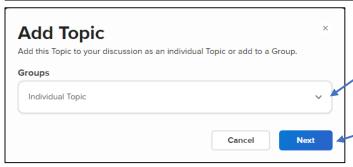

Select from drop down the group you want to add the topic to.

Click "Next"

You can now edit any of the following fields or add content.

- 1. Change or keep "Title"
- 2. Add\* or Remove links or questions for students. \*Instructions on next page. (Tip: Insert passcode for digital student books)
- 3. Change length of recording time for student response.
- 4. Record video for students. Delete the media that is there, then record a video.

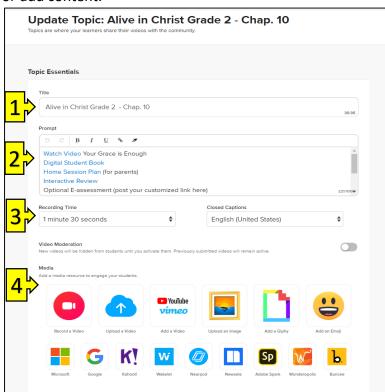

#### \*Add Links

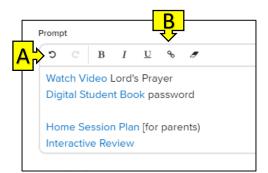

- A. Make a blank space where you want the link inserted, put cursor at the beginning of the line.
- B. Click on the link icon
- C. Copy and paste desired URL.
- D. Click Insert

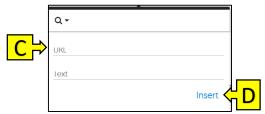

- 5. Add or Remove students, or update their username
- 6. Create Guest Password

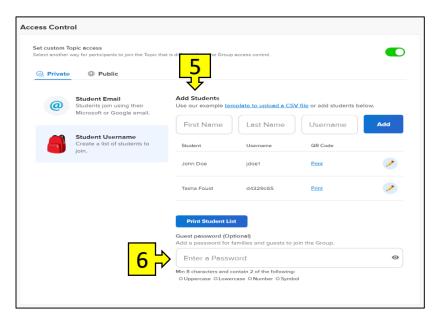

#### Add a Document

Documents cannot be directly uploaded to Flipgrid. Google Doc links can be included. Create document in Google docs or copy and paste document to your Google Doc account. Copy the link and paste it in "Topic Attachments". Then students can access and read documents you would like to share.

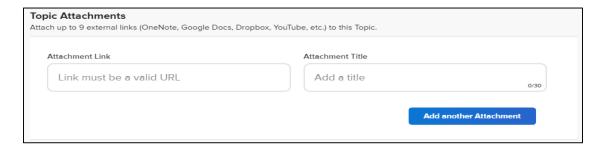

You can make the lesson/topic available immediately or set future launch date.

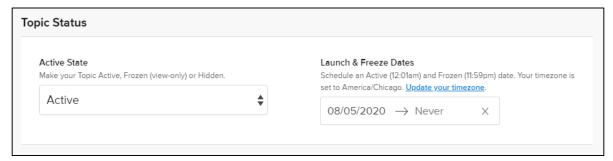

#### Choose the topic features you would like to make active for your lesson/topic

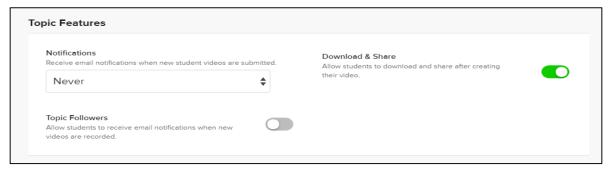

#### Choose the video features you would like to make active

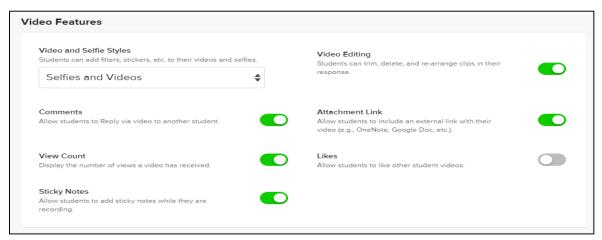

## Choose the feedback setting for student responses. Click "Update Topic"

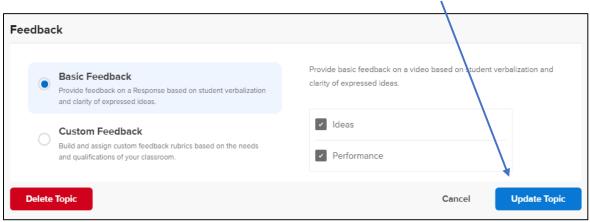

### **To Access Your Customized Lessons**

Click Discussion at the top of the page.
Select the Group you created to see your customized topics/lesson(s).

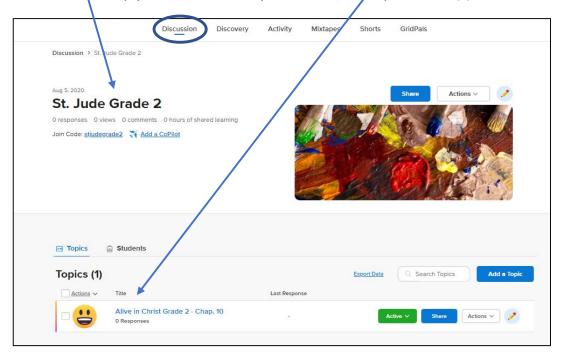

## **To Access Flipgrid Help Center**

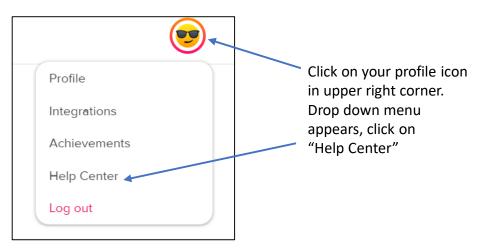